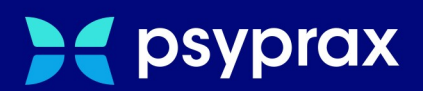

# **Selektivverträge**

# **Facharztprogramm PNP**

Version: 1.0.0 / Selektivverträge

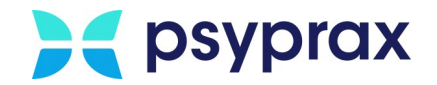

## **Impressum**

Herausgeber:

psyprax GmbH Landsberger Str. 308 80687 München

Der Herausgeber übernimmt keine Haftung für Schäden, die aus der nicht bestimmungsgerechten Verwendung, falsch verstandenen Inhalten oder der Verwendung von veralteten Informationen entstehen.

Alle in diesem Handbuch verwendeten Angaben mit persönlichen oder firmenbezogenen Daten wurden speziell für dieses Dokument erstellt. Sollten Ähnlichkeiten mit realen Personen und/oder Firmen bestehen, sind diese rein zufällig. Verwendete Gebrauchsnamen, Handelsnamen, Warenbezeichnungen usw. können auch ohne besondere Kennzeichnung Marken sein und als solche den gesetzlichen Bestimmungen unterliegen.

#### © Mai 2024:

Alle Rechte sind vorbehalten. Dies betrifft auch den Nachdruck sowie die Herstellung von Kopien und Übersetzungen.

Aus Gründen der besseren Lesbarkeit verwenden wir in allen Texten das generische Maskulinum, Weibliche und anderweitige Geschlechteridentitäten werden dabei *ausdrücklich mitgemeint, soweit dies für die Aussage erforderlich ist. Dieses Vorgehen ist wertfrei.*

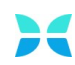

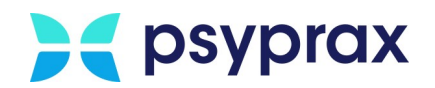

# **Inhaltsverzeichnis**

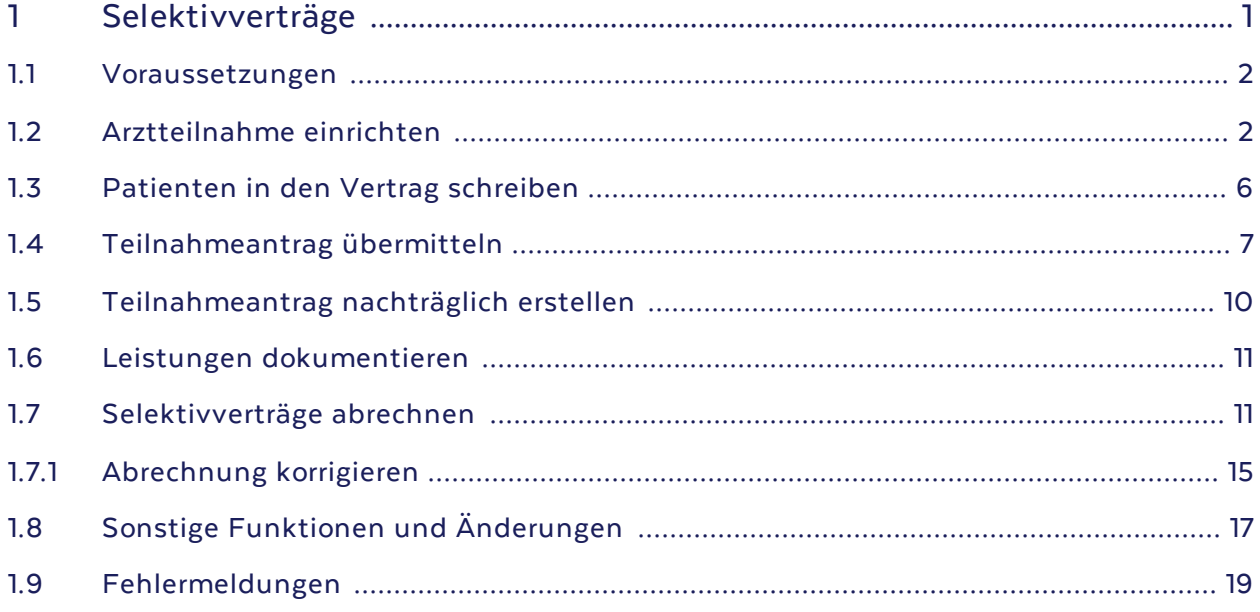

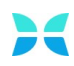

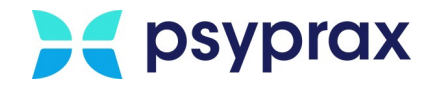

# <span id="page-3-0"></span>**1 Selektivverträge**

Selektivverträge stärken die Zusammenarbeit aller Ärzte, die an der Behandlung eines Patienten beteiligt sind. Diese Zusammenarbeit kann sich dabei über verschiedene medizinische Fachgebiete erstrecken. So ist es möglich, gemeinsam alle wichtigen Fragen zur Diagnose und Therapie abzuklären, um bspw. unnötige Doppeluntersuchungen, Krankenhausaufenthalte oder Komplikationen mit Medikamenten zu vermieden.

Die in diesem Zusammenhang erbrachten Leistungen werden über das Facharztprogramm "PNP" beim "MEDI-Verbund" abgerechnet. Dies kann direkt in psyprax für die folgenden Krankenkassen erfolgen:

- · AOK BW
- · BKK Bosch
- · BKK VAG
- · BKK GWQ

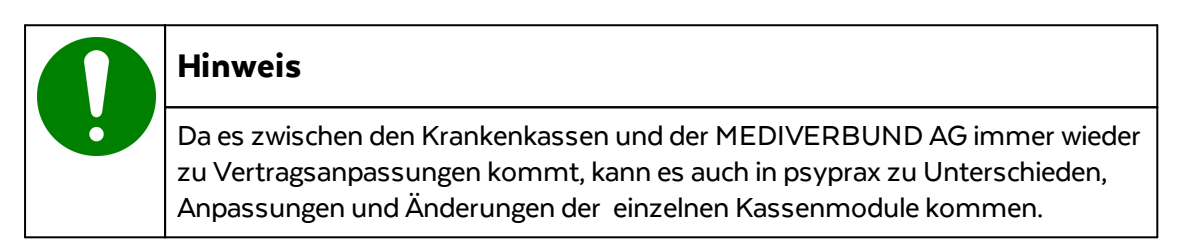

Für den Umgang mit Selektivverträgen beschreibt diese Anleitung folgende Punkte:

- [Voraussetzungen](#page-4-0)
- [Arztteilnahme](#page-4-1) einrichten
- · [Patienten](#page-8-0) in den Vertrag schreiben 6
- [Teilnahmeantrag](#page-9-0) übermitteln
- [Teilnahmeantrag](#page-12-0) nachträglich erstellen 10
- Leistungen [dokumentieren](#page-13-0) 11
- [Selektivverträge](#page-13-1) abrechnen 0 <u>[Abrechnung](#page-17-0) korrigieren</u> 15
- · Sonstige Funktionen und [Änderungen](#page-19-0) 17
- [Fehlermeldungen](#page-21-0)

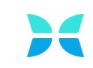

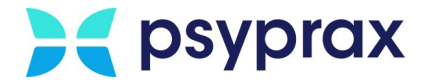

## <span id="page-4-0"></span>**1.1 Voraussetzungen**

Folgende Voraussetzungen müssen erfüllt sein, um Leistungen aus Selektivverträgen über das Facharztprogramm "PNP" abrechnen zu können:

- $\bullet\,$  psyprax liegt in der aktuellen Version vor
- · psyprax verfügt über eine gültige Lizenz
- · bestehende Mitgliedschaft bei der MEDIVERBUND AG
- · Anmeldung der benötigten Verträge bei der MEDIVERBUND AG
- · Bei der Hausärztlichen Vertragsgemeinschaft (HäVG) muss ein Online-Key der Hausarztzentrierten Versorgung (HzV-Online-Key) beantragt werden.
- · Buchung des entsprechenden Software-Moduls für psyprax, siehe [Bestellformular](https://www.psyprax.de/wp-content/uploads/psyprax_software-modul-vertrag_selektivvertrag_73c.pdf) ["Software-Modul](https://www.psyprax.de/wp-content/uploads/psyprax_software-modul-vertrag_selektivvertrag_73c.pdf) Vertrag für den Selektivvertrag §73c"

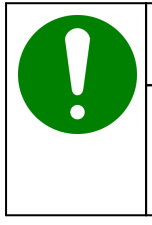

#### **Hinweis**

Um das Prüfmodul der HäVG installieren zu können, müssen installierte Antiviren-Programme und -scanner deaktiviert werden. Anderenfalls kann der fehlerfreie Betrieb des HäVG-Prüfmoduls nicht gewährleistet werden.

## <span id="page-4-1"></span>**1.2 Arztteilnahme einrichten**

Um in psyprax eine Arztteilnahme einzurichten, wie folgt vorgehen:

1. Hauptmenü "Datei" und Untermenü "Praxisdaten..." öffnen.

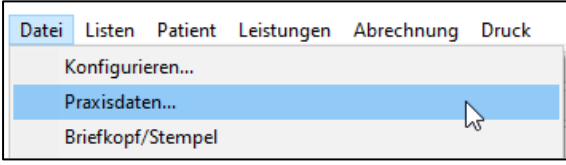

Untermenü "Praxisdaten..."

2. Im Fenster "Praxisdaten" in den Reiter "Behandelnde Person - LANR" und hier in den Unterreiter "weitere Einstellungen" wechseln.

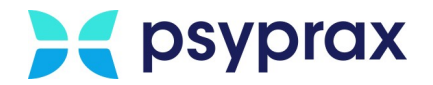

3. Mediverbund-ID eintragen (1), HzV-Online-Key anstecken und Schaltfläche "Vertragsteilnahmen..." (2) anklicken.

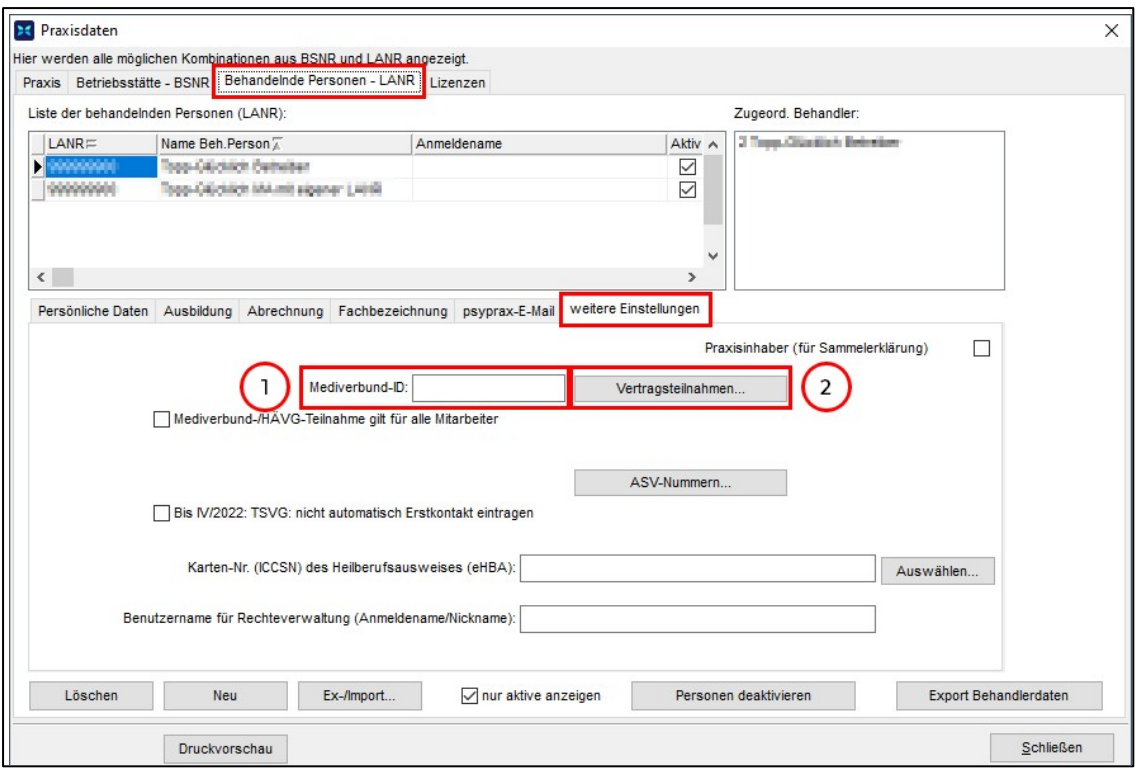

Vertragsteilnahme einrichten

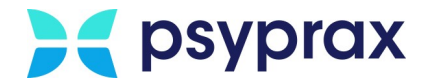

#### 4. Im Fenster "HzV/FzV Arzt-Vertragsteilnahmen" stehen folgende Funktionen zur Verfügung:

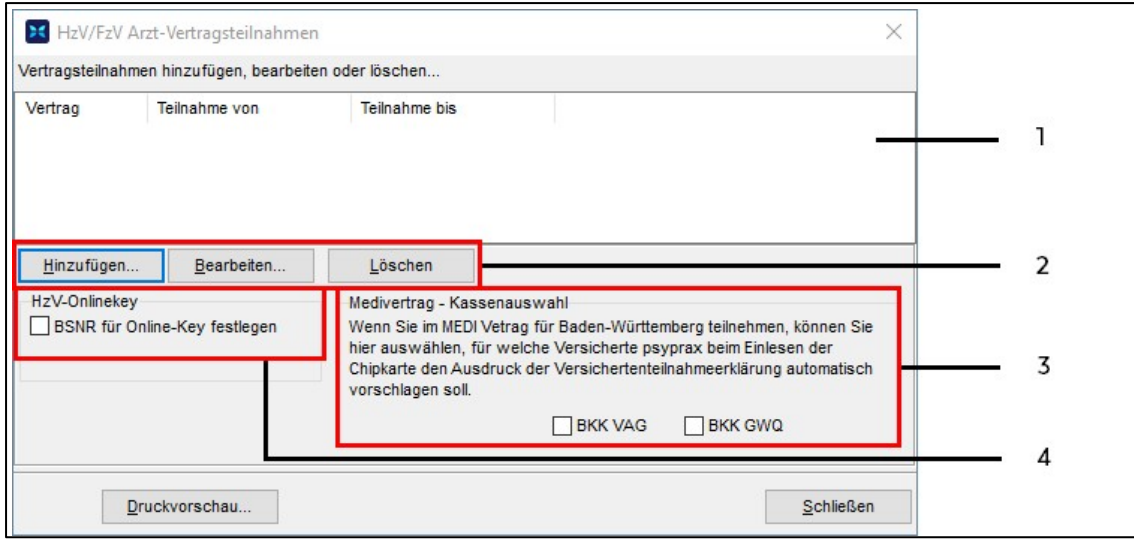

Arzt-Vertragsteilnahme

| Legende "Arzt-Vertragsteilnahme" |                                                                                                    |                                                                                  |                                            |  |  |  |  |  |  |
|----------------------------------|----------------------------------------------------------------------------------------------------|----------------------------------------------------------------------------------|--------------------------------------------|--|--|--|--|--|--|
| Nr.                              | <b>Beschreibung</b>                                                                                                    |                                                                                  |                                            |  |  |  |  |  |  |
|                                  | Übersicht aller Verträge, die angemeldet wurden.                                                                                                    |                                                                                  |                                            |  |  |  |  |  |  |
| $\mathbf{z}$                     | Hinzufügen<br>Neuen Vertrag<br>hinzufügen.                                                                                                    | Bearbeiten<br>Bestehenden Vertrag<br>bearbeiten, bspw. die<br>Teilnahme beenden. | Löschen<br>Bestehenden Vertrag<br>löschen. |  |  |  |  |  |  |
| 3                                | Legt fest, für welche Kassen im Medivertrag PNP, beim Einlesen einer Chipkarte,<br>geprüft werden soll, ob die Kasse am Vertrag teilnimmt und ob der Patient in den<br>Vertrag eingeschrieben werden kann. Kann der Patient eingeschrieben werden,<br>kommt direkt beim Einlesen der Chipkarte ein Hinweis auf die mögliche<br>Vertragsteilnahme und es kann ein Teilnahmeantrag ausgedruckt werden. |                                                                                  |                                            |  |  |  |  |  |  |
| 4                                | Wurden in psyprax mehrere Betriebsstätten erfasst, kann hier festgelegt werden,<br>welche BSNR mit dem Online-Key verwendet werden soll. In der Regel wird auch<br>bei mehreren Betriebsstätten nur ein Online-Key benötigt.                                                                                                    |                                                                                  |                                            |  |  |  |  |  |  |

5. Schaltfläche "Hinzufügen..." anklicken.

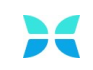

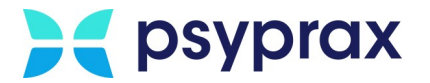

- 6. Im Fenster "FaV Vertragsteilnahme Arzt" folgende Einstellungen vornehmen und mit Schaltfläche "Ok" bestätigen:
	- · Vertrags-ID
	- · Start und Ende der Teilnahme

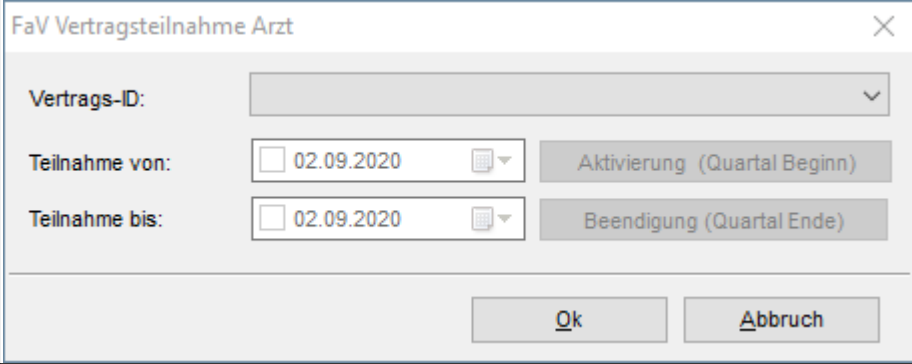

Einstellungen für die Vertragsteilnahme

7. Wurde ein Vertrag angelegt, erscheint ein Hinweis bzgl. eines notwendigen Updates des HäVG-Prüfmoduls. Hinweis mit Schaltfläche "Ja" bestätigen. Dieses Prüfmodul wird auch als Hausärztlichen Prüfmodul (HPM) bezeichnet. Das HPM stellt die Verbindung zwischen psyprax und dem Rechenzentrum der MEDIVERBUND AG her und ist daher für den korrekten Betrieb der Verträge notwendig.

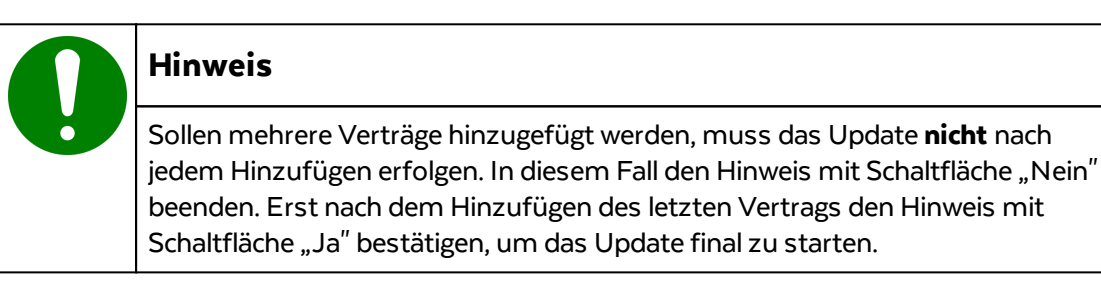

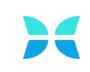

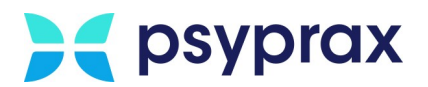

## <span id="page-8-0"></span>**1.3 Patienten in den Vertrag schreiben**

Wird die Chipkarte eines Patienten eingelesen, erfolgt eine Prüfung, ob die jeweilige Kasse an einem der hinterlegten Verträge teilnimmt. Weiterhin wird geprüft, ob der Patient bereits in psyprax als Vertragsteilnehmer registriert wurde. Ist dies nicht der Fall und ist als Krankenkasse entweder die AOK oder die BKK Bosch zuständig, wird eine mögliche Teilnahme geprüft. Diese Prüfung kann zu folgenden Ergebnissen führen:

- · Der Patient wurde bereits im Facharztvertrag eingetragen. In diesem Fall wird die Teilnahme in psyprax dokumentiert und ein Schein mit der Scheinuntergruppe 80 angelegt. Facharztvertragsziffern können sofort gebucht werden.
- · Der Patient wurde im Hausarztvertrag eingetragen. In diesem Fall kann ein Teilnahmeantrag ausgedruckt werden. Der unterzeichnete Antrag kann direkt über psyprax eingereicht werden. Der Patient kann nun über die Sofortabrechnung nach Einschreibung (SanE) abgerechnet werden.
- · Der Patient ist nicht im Hausarztvertrag eingetragen. In diesem Fall kann ein Teilnahmeantrag ausgedruckt werden. Der Patient muss sich zusätzlich in den Hausarztvertrag einschreiben. Eine Abrechnung ist nur über die KV möglich.

#### **Hinweis**

- · Für Verträge mit BKK VAG und BKK GWQ müssen keine Bedingungen erfüllt werden. In diesen Fällen und bei aktiver Teilnahme können die Teilnahmeanträge sofort ausgedruckt werden.
- · Innerhalb des Teilnahmeantrags für die BKK VAG müssen zwingend Angaben zu Diagnose und therapeutischem Verfahren gemacht werden. Ohne diese Angaben kann der Antrag nicht versendet werden. Gegebenenfalls kommen künftigweitere Pflichtangaben hinzu. Diese Angaben können bei Bedarf nachträglich erfasst werden. Dafür Hauptmenü "Listen" und Untermenü "Selektivverträge im Medi-Verbund" öffnen. Punkt "Liste der Teilnahmeanträge" auswählen. Im Fenster "HzV/FaV Teilnahmeerklärungen" entsprechenden Antrag auswählen und editieren.

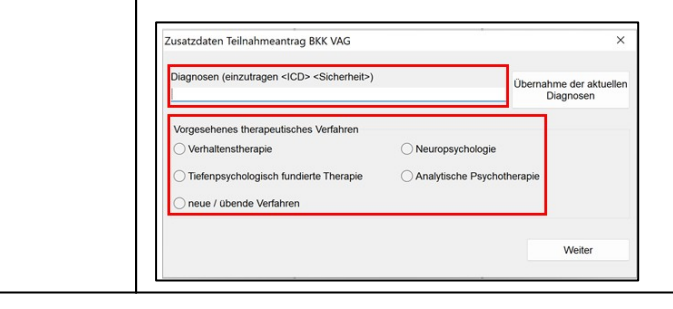

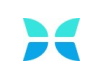

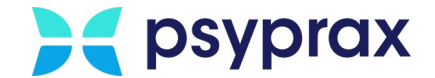

## <span id="page-9-0"></span>**1.4 Teilnahmeantrag übermitteln**

Hat ein Patient einen Teilnahmeantrag unterzeichnet, muss dies in psyprax dokumentiert werden. Anschließend kann der Antrag an die MEDIVERBUND AG übermittelt werden. Dafür wie folgt vorgehen:

1. Hauptmenü "Listen" und Untermenü "Selektivverträge im Medi-Verbund" öffnen. Punkt "Liste der Teilnahmeanträge" auswählen.

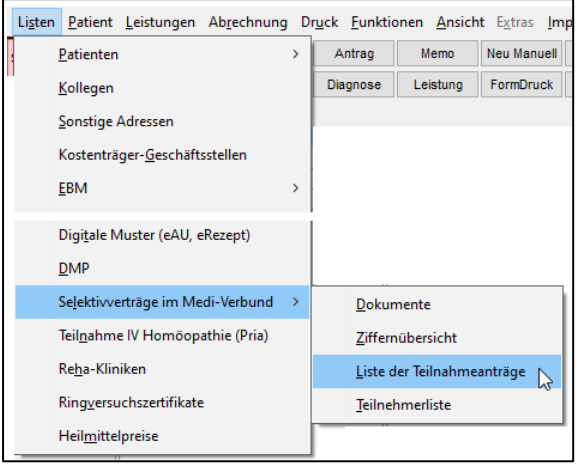

Untermenü "Liste der Teilnahmeanträge"

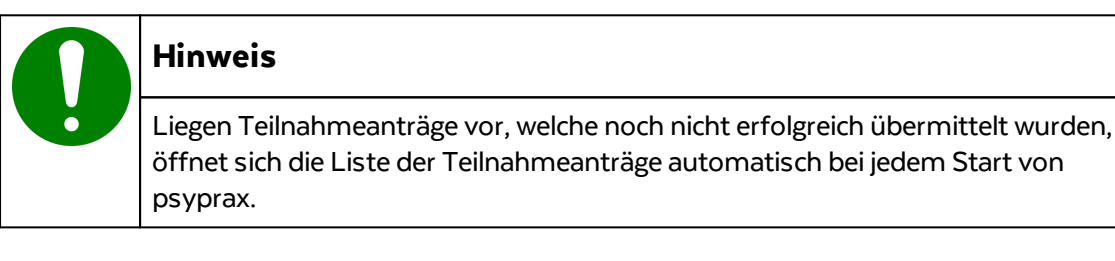

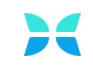

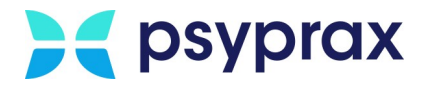

#### 2. Im Fenster "HzV/FaV Teilnahmerklärungen" stehen die folgenden Funktionen zur Verfügung:

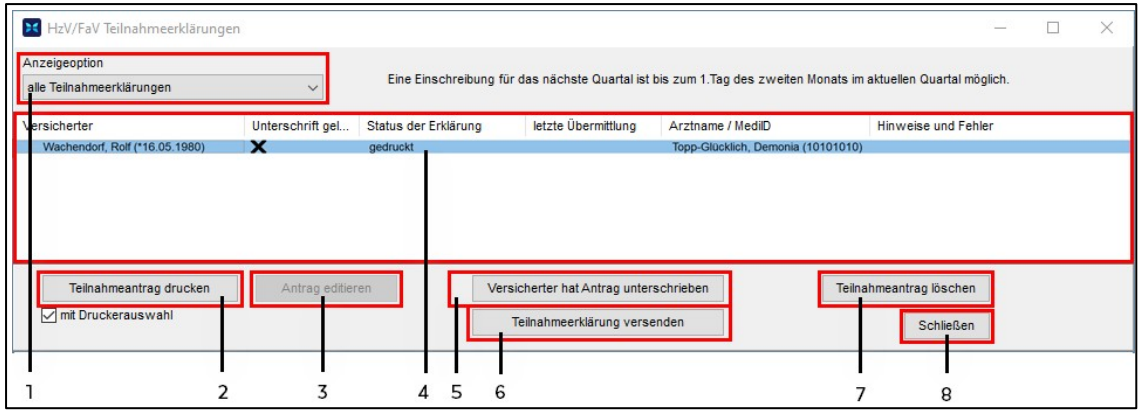

Teilnahmeerklärungen

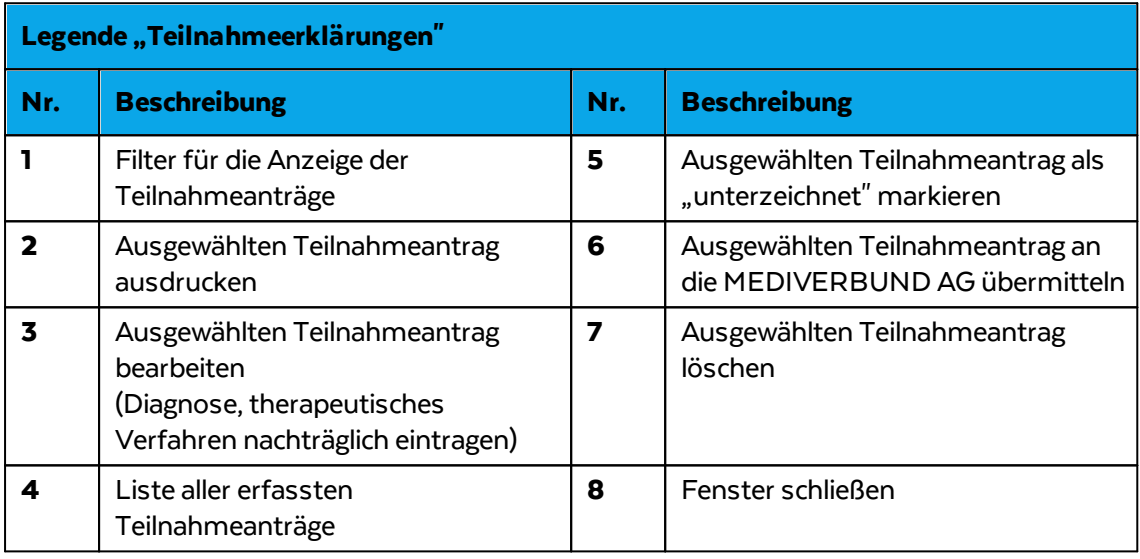

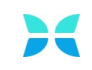

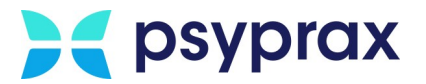

- 3. Teilnahmeantrag auswählen (4) und wie folgt bearbeiten:
	- · Diagnose, therapeutisches Verfahren angeben (3)
	- · Unterschrift des Patienten in psyprax dokumentieren (5). Dafür den TE-Code verwenden, welcher auf dem Teilnahmeantrag, neben der Unterschrift des Patienten, zu finden ist.
	- · Teilnahmeerklärung an die MEDIVERBUND AG übermitteln (6)

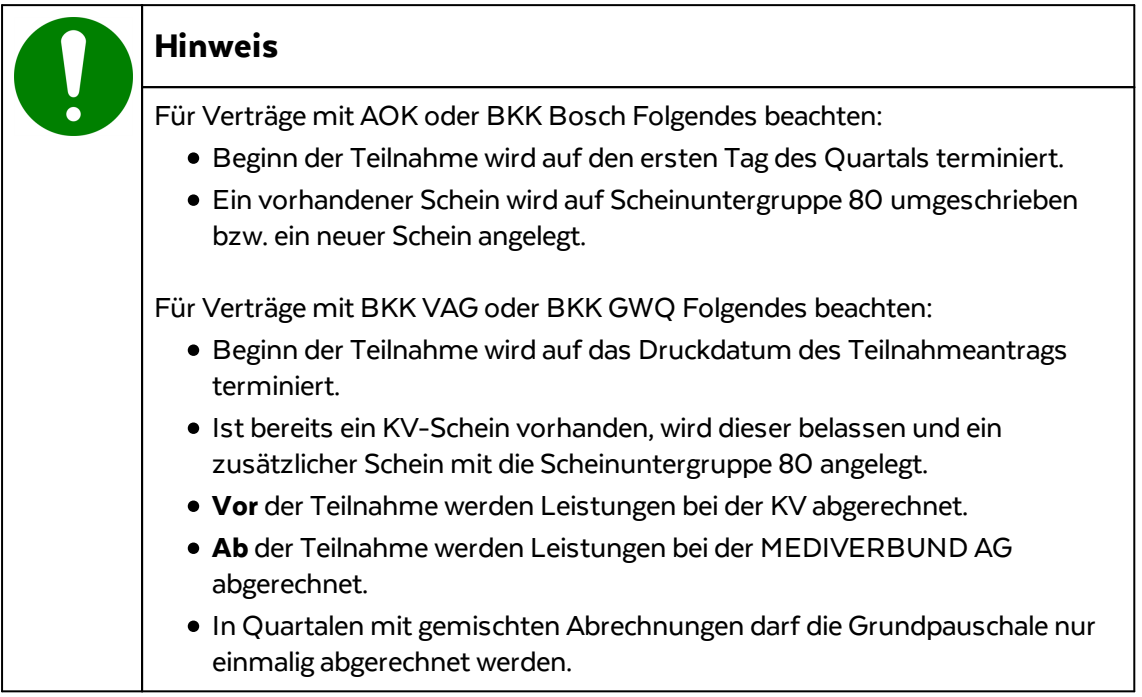

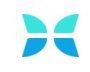

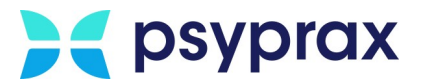

## <span id="page-12-0"></span>**1.5 Teilnahmeantrag nachträglich erstellen**

Soll ein Teilnahmeantrag nachträglich erstellt werden, bspw. weil zunächst ein Patientengespräch erfolgen soll, wie folgt vorgehen:

1. Hauptmenü "Patient" und Untermenü "Selektivverträge" öffnen. Punkt "Vertragsteilnahmen" auswählen.

|                               |                                  | Patient Leistungen Abrechnung Druck Funktionen Ansicht Extras Import/Export |            |                           |  |          |                              |           |
|-------------------------------|----------------------------------|-----------------------------------------------------------------------------|------------|---------------------------|--|----------|------------------------------|-----------|
|                               | Kartei                           |                                                                             | $Strg+K$   |                           |  | Memo     | Neu Manuell                  | Chip      |
|                               | Scheine                          |                                                                             | $Strq + S$ |                           |  | Leistung | FormDruck                    | Protokoll |
|                               | Diagnosen                        |                                                                             | $Strg + E$ |                           |  |          |                              |           |
|                               | Leistungen                       |                                                                             | Strg+L     |                           |  |          |                              |           |
| eHKS-Dokumentation            |                                  |                                                                             |            |                           |  |          |                              |           |
|                               | Genehmigung Heilmittelverordnung |                                                                             |            |                           |  |          |                              |           |
|                               | Selektivverträge                 |                                                                             |            | $\rightarrow$             |  |          | Vertragsteilnahmen           |           |
|                               | Patientensuche                   |                                                                             |            |                           |  |          | Heilmittel Patientenhistorie |           |
| Gehe zu (PatID)<br>$Strq + P$ |                                  |                                                                             |            | Kontaktdaten Krankenkasse |  |          |                              |           |
|                               | Chipkarte einlesen               |                                                                             | Strg+1     |                           |  |          | Vertragsarztsuche            |           |
|                               | manuell neu anlegen              |                                                                             | $Strq + N$ |                           |  |          |                              |           |

Untermenü "Vertragsteilnahmen"

- 2. Im Fenster "HzV/FaV-Vertragsteilnahmen" stehen folgende Möglichkeiten zur Verfügung:
	- · Teilnahmeprüfung durchführen (AOK und BKK Bosch)
	- · Teilnahmeantrag ausdrucken (BKK VAG und BKK GWQ)

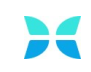

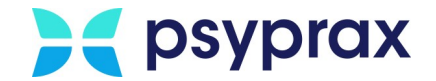

## <span id="page-13-0"></span>**1.6 Leistungen dokumentieren**

Wurde ein Patient erfolgreich in einen Vertrag eingeschrieben, kann über die Suchfunktion der Leistungseingabe auf den gesamten Ziffernkreis des Vertrages zugegriffen werden. Folgende Punkte müssen beachtet werden:

- · Werden für einen Patienten keine Ziffern angeboten, muss geprüft werden, ob er korrekt im Vertrag eingeschrieben wurde oder die Teilnahme am Vertrag bereits beendet wurde.
- · Für Patienten, welche an Verträgen der AOK oder BKK Bosch teilnehmen, muss pro Quartal eine Teilnahmeprüfung erfolgen.
- · Werden Ziffern dokumentiert, erfolgt standardisiert eine Regelprüfung. Im Normalfall wird die Dokumentation der Ziffer auch bei einem Verstoß gegen eine der Regeln zu diesem Zeitpunkt noch nicht unterbunden.
- · Im Abrechnungslauf erfolgt eine erneute Regelprüfung. Sollte der Regelverstoß einer Ziffer zu diesem Zeitpunkt weiterhin vorliegen, kann der entsprechende Schein nicht abgerechnet werden.
- · Pseudoziffern für den Strukturzuschlag einer KV-Abrechnung dürfen nicht manuell erfasst werden. Diese Pseudoziffern setzt psyprax automatisch, wenn die entsprechende Funktion aktiviert wurde. Dafür Hauptmenü "Abrechnung" und Untermenü "Quartalsabrechnung Start" öffnen und Checkbox "Pseudoziffern für PNP-Vertrag setzen" aktivieren.

√ Pseudoziffern für PNP-Vertrag zusetzen

## <span id="page-13-1"></span>**1.7 Selektivverträge abrechnen**

Für die Abrechnung bei der MEDIVERBUND AG sind folgende Punkte zu beachten:

- · Es wird empfohlen, zunächst die Facharztverträge und erst anschließend die Leistungen bei der KV abzurechnen. So wird sichergestellt, dass Pseudoziffern korrekt zugeordnet werden.
- · Es wird empfohlen, jeweils **vor** dem Ende eines Quartals eine Probeabrechnung durchzuführen. Sollten hier Probleme oder Fehler auftreten, ist dann genügend Zeit, um ggf. den Support der MEDIVERBUND AG oder der psyprax GmbH zu kontaktieren.
- · Für die Abrechnung von Selektivverträgen ist die Angabe der Relevanz von Diagnosen verpflichtend.
- · Treten während der Probeabrechnung keine Probleme oder Fehler auf, sollte die Abrechnung direkt an die MEDIVERBUND AG übermittelt werden. Dies wird auch empfohlen, wenn noch Leistungen fehlen sollten. In solch einem Fall können die fehlenden Leistungen am Ende des Quartals über einen erneuten Prüflauf mit anschließendem Datenversand übermittelt werden. Dieses Vorgehen gewährleistet, dass bereits vorhandenen Daten schon eingereicht wurden, auch wenn am Ende des Quartals unvorhergesehene Probleme auftreten sollten, die vor der Abgabe behoben werden müssen. Dies könnten bspw. ein abgelaufener HzV-Online-Key oder Probleme mit der Internetverbindung sein.

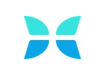

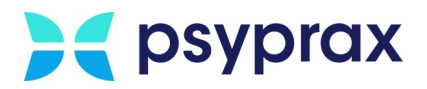

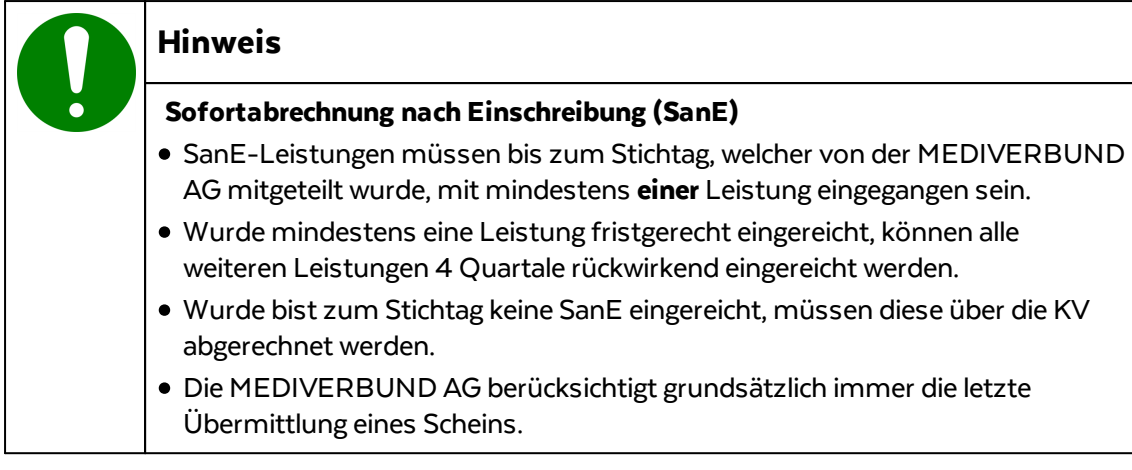

Um erbrachte Leistungen bei er MEDIVERBUND AG abzurechnen, wie folgt vorgehen:

1. Hauptmenü "Abrechnung" und Untermenü "Quartalsabrechnung Start" öffnen. Alternativ kann die Funktionstaste "FaV Abrechnung" genutzt werden.

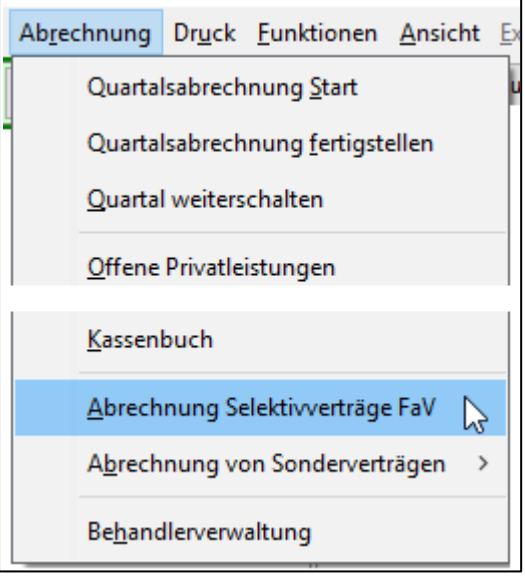

Untermenü "Abrechnung Selektivvertraege FaV"

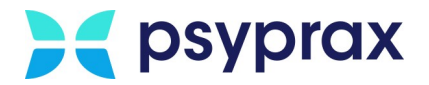

2. Im Fenster "Abrechnung der Selektivverträge FaV" werden alle vorhandenen Verträge mit aktiver Teilnahme sowie deren Einbeziehung in die Abrechnung angezeigt.

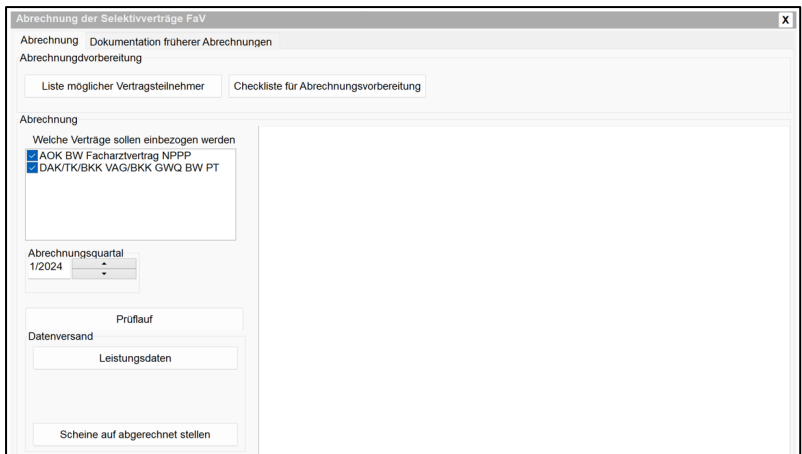

Abrechnung Selektivverträge FaV

- 3. Schaltfläche "Liste möglicher Vertragsteilnehmer" anklicken, um zu prüfen, ob für alle Teilnehmer der AOK bzw. Bosch BKK bereits eine Teilnahmeprüfung im Abrechnungsquartal erfolgt ist.
- 4. Bei Bedarf Schaltfläche "Checkliste für Abrechnungsvorbereitung" nutzen, um einen Überblick der abzurechnenden Patienten und Leistungen angezeigt zu bekommen.
- 5. Schaltfläche "Prüflauf starten" anklicken, um die Abrechnung zu starten. Im Prüfumlauf werden dabei alle bis zum angegebenen Abrechnungsquartal nicht abgerechneten Leistungen berücksichtigt, inklusive der "Nachzügler".

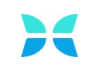

6. Wurden im Prüflauf Fehler erkannt, werden diese im Ausgabefenster angezeigt. Alle genannten Fehler sollten vor Abschluss der Abrechnung behoben werden. Anderenfalls werden die betroffenen Leitungen nicht bezahlt.

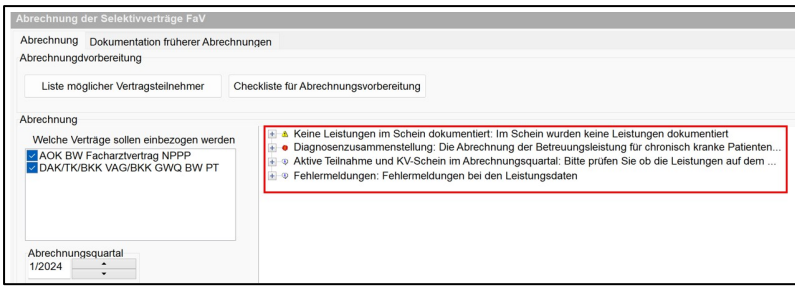

Fehlermeldungen im Prüfumlauf

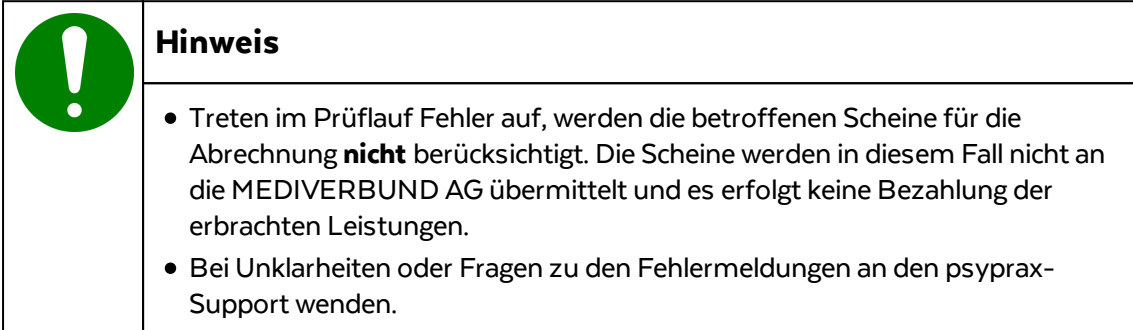

- 7. Gegebenenfalls Fehler beheben und Prüflauf erneut starten.
- 8. Läuft der Prüflauf ohne Fehlermeldungen durch, können die Daten an die MEDIVERBUND AG übermittelt werden. Dafür Schaltfläche "Leistungsdaten" anklicken. Liegen noch Verordnungen vor, Versandt der Leistungs- und Verordnungsdaten auswählen. Dies gilt für Verträge mit AOK und Bosch BKK. Verordnungsdaten können auch nachträglich mittels der Schaltfläche "Verordnungsdaten" übermittelt werden.
- 9. Nach erfolgreicher Übermittlung der Daten wird das folgende Fenster angezeigt:

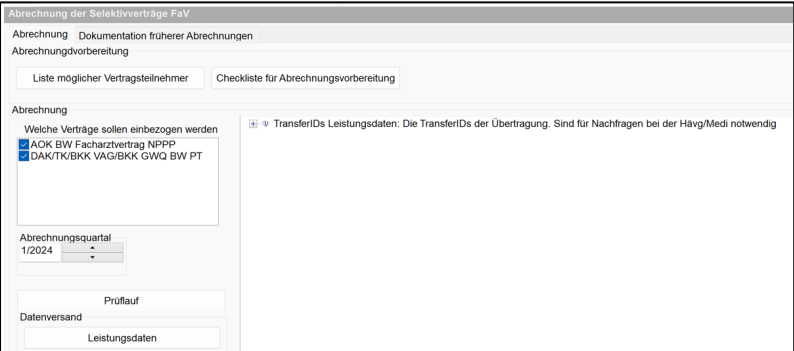

Erfolgreicher Versand der Daten

Während der Übermittlung der Daten hat psyprax 3 Dateien auf dem System angelegt, welche an folgendem Ablageort zu finden sind:

C:\ProgramData\PsyPrax\*\Benutzerdaten\Abrechnungsdaten\20241\SVAbrechnung

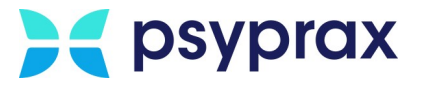

Hier liegen 2 Dokumente, welche die abgerechneten Leistungen dokumentieren sowie das Abrechnungsprotokoll, inklusive TransferID.

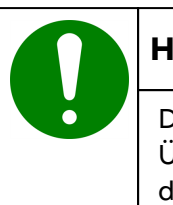

#### **Hinweis**

Die im Abrechnungsprotokoll enthaltene TransferID dient als Beleg für die Übermittlung der Abrechnungsdaten an die MEDIVERBUND AG. Sie sollte daher sicher verwahrt werden.

**Hinweis** Nachdem die Daten erfolgreich übermittelt wurden, empfiehlt es sich, die betroffenen Scheine als "abgerechnet" zu markieren. Dies erfolgt nicht automatisch mit der Weiterschaltung des Quartals, da es so ist es möglich ist, einzelne Scheine nachträglich anzupassen und erneut zu übermitteln, ohne die gesamte Abrechnungwiederholen zu müssen.

### <span id="page-17-0"></span>**1.7.1 Abrechnung korrigieren**

Um eine Abrechnung nachträglich zu korrigieren, muss der Schein als "nicht abgerechnet" markiert werden. Dafür wie folgt vorgehen:

1. Entsprechenden Patienten auswählen und Funktionstaste "Scheine" anklicken.

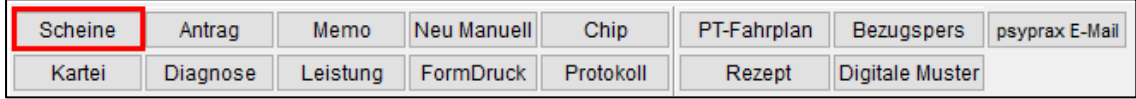

Funktionstaste "Scheine"

2. Im Fenster "Scheine" entsprechenden Schein markieren und Checkbox "Abger." deaktivieren.

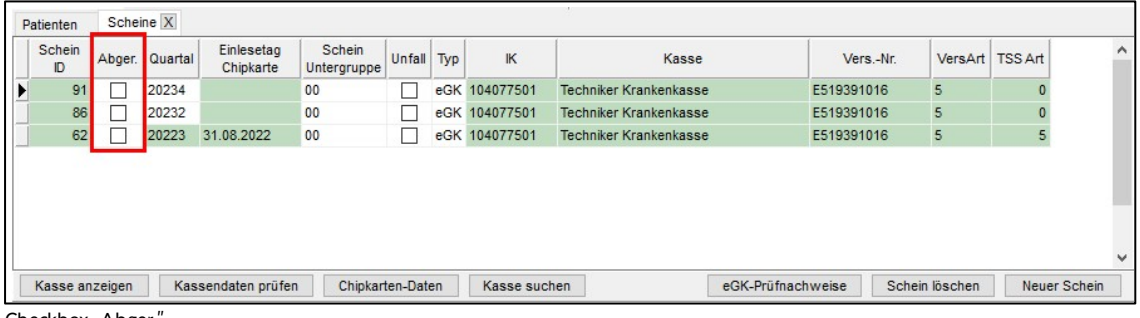

Checkbox "Abger.

3. Leistungen bzw. Diagnosen des betroffenen Scheins anpassen.

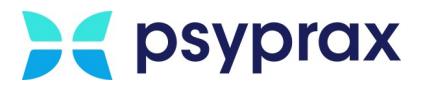

4. Hauptmenü "Abrechnung" und Untermenü "Quartalsabrechnung Start" öffnen. Alternativ kann die Funktionstaste "FaV Abrechnung" genutzt werden.

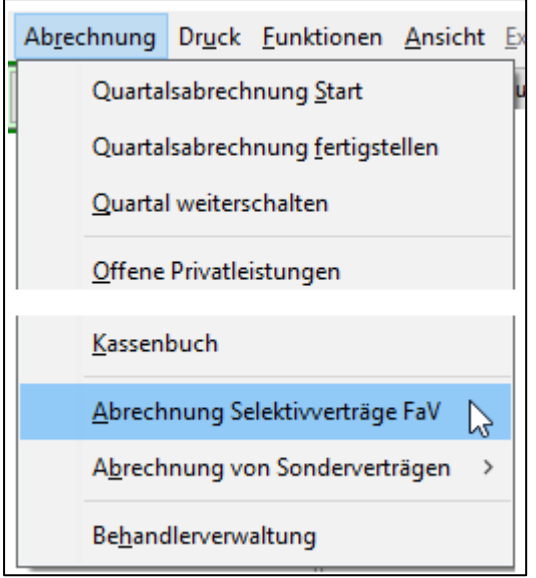

Untermenü "Abrechnung Selektivvertraege FaV"

- 5. Im Fenster "Abrechnung der Selektivverträge FaV" das Quartal des Scheins als Abrechnungsquartal festlegen.
- 6. Prüflauf starten.
- 7. Gegebenenfalls Fehler korrigieren und Prüflauf erneut durchführen.
- 8. Abrechnungsdaten an die MEDIVERBUND AG übermitteln.
- 9. In das Fenster "Scheine" wechseln und für den entsprechenden Schein die Checkbox "Abger." aktivieren.

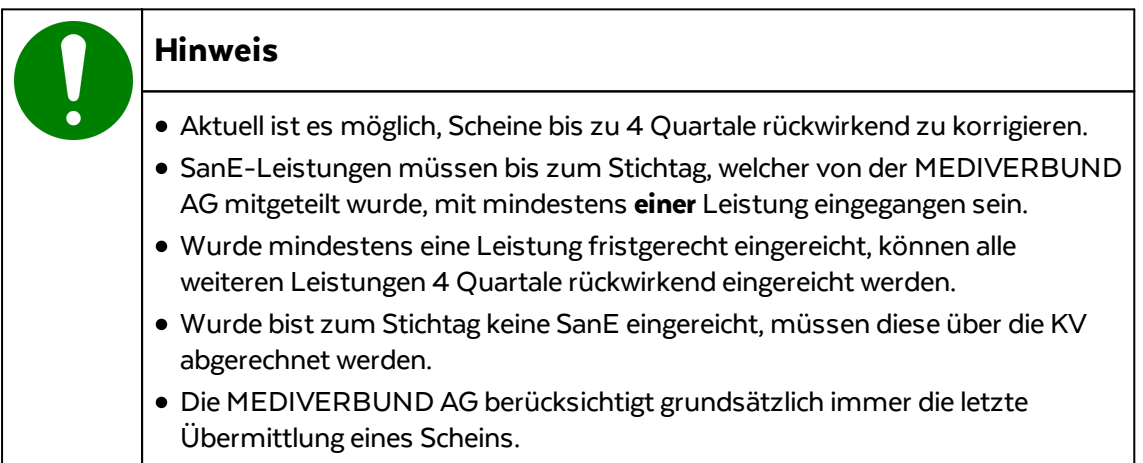

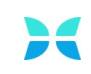

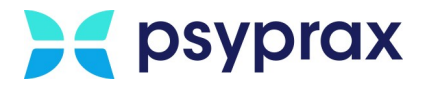

## <span id="page-19-0"></span>**1.8 Sonstige Funktionen und Änderungen**

Für die Arbeit mit Selektivverträgen müssen folgende Punkte und Dokumente beachtet werden:

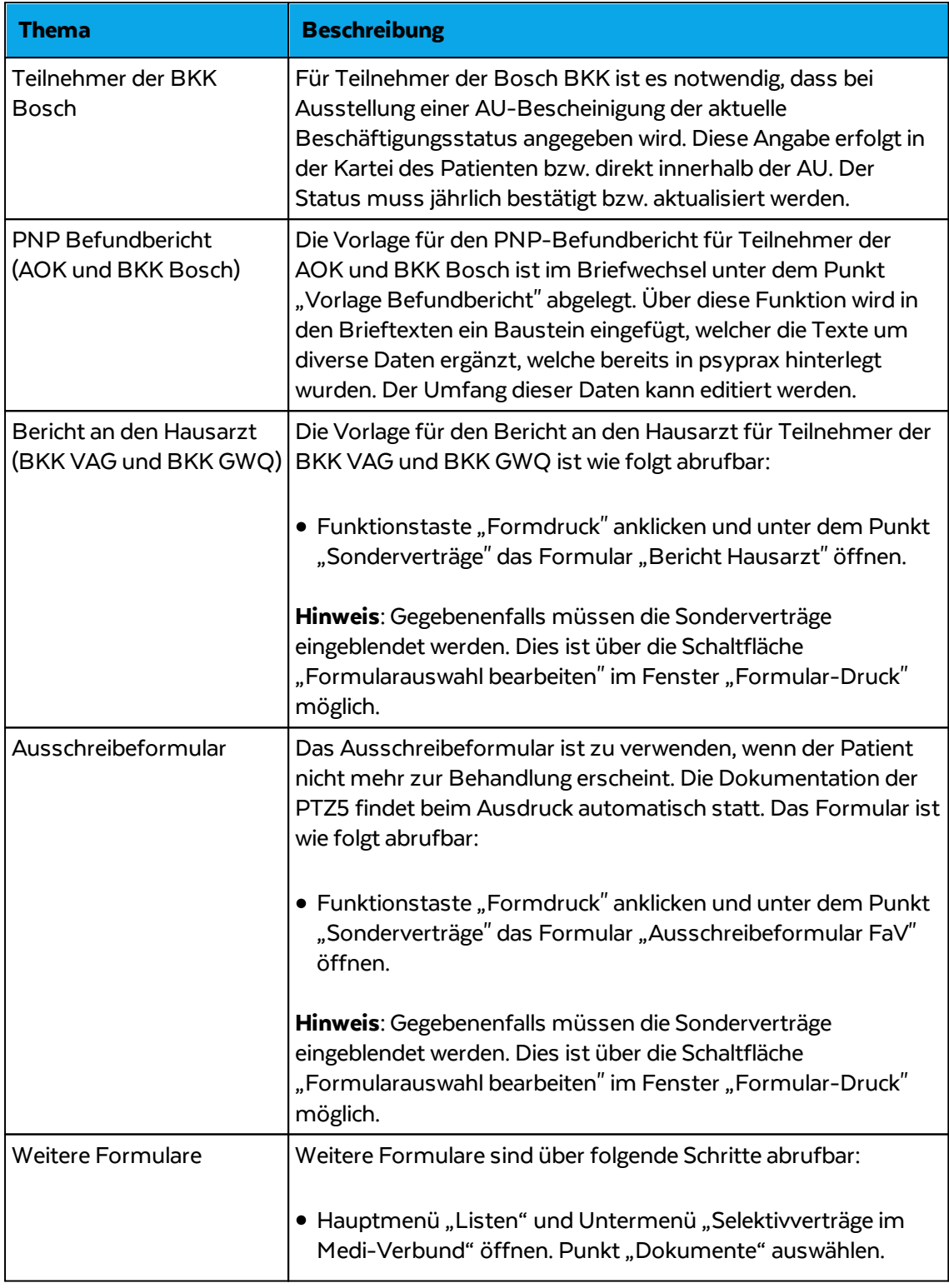

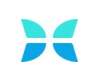

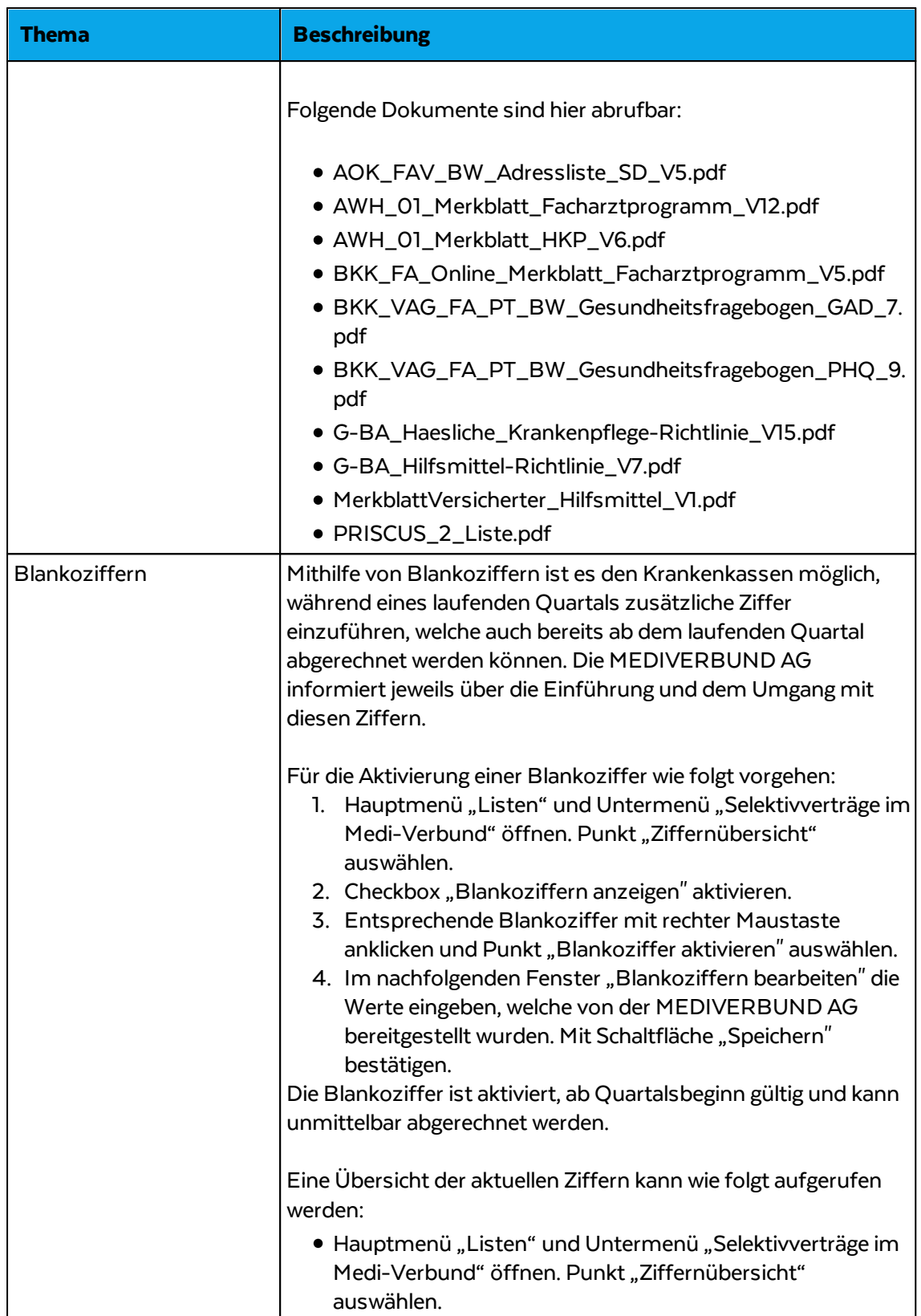

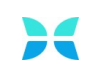

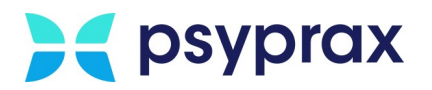

## <span id="page-21-0"></span>**1.9 Fehlermeldungen**

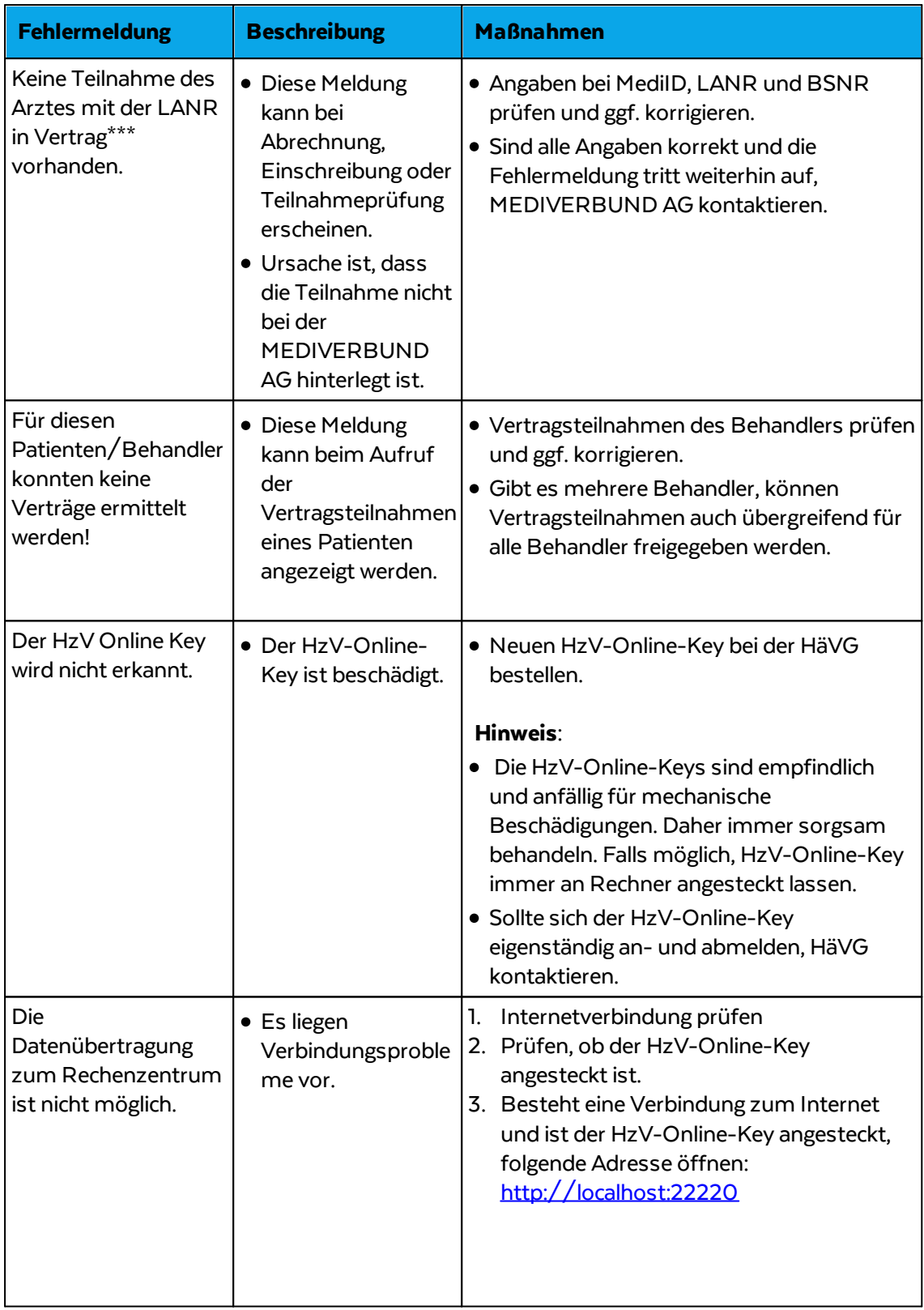

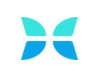

# **A** psyprax

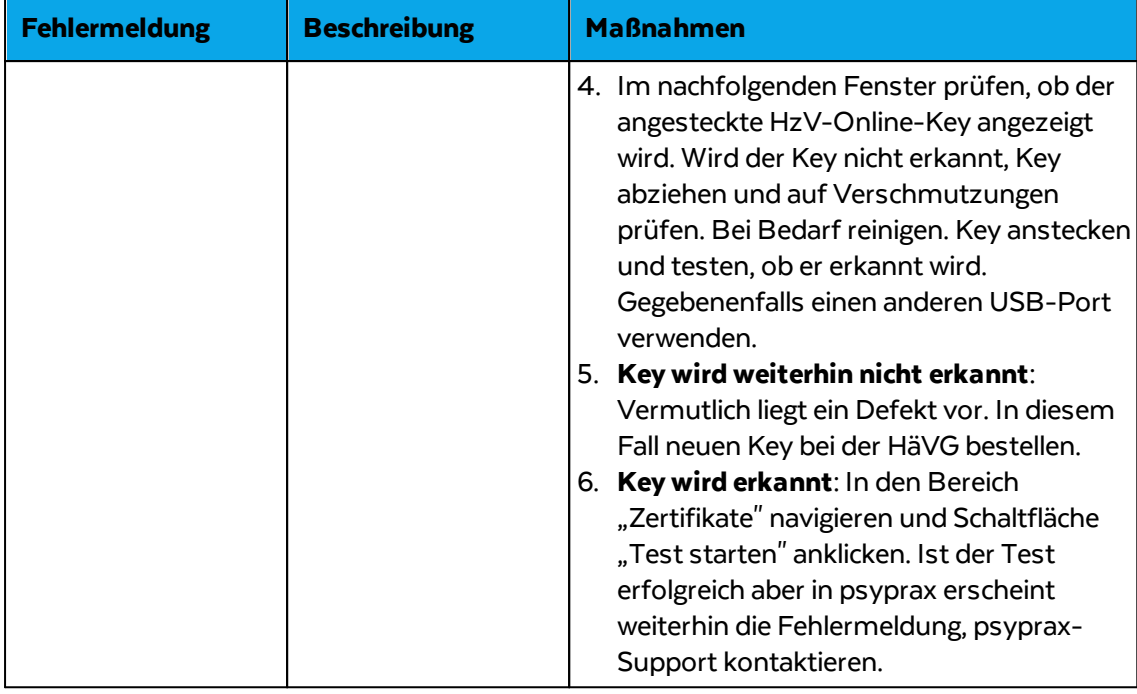

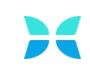